## **How to Schedule and Join a Video Visit**

Direct-to-Patient Video Visits enable you to invite any patient to join a videoconference.

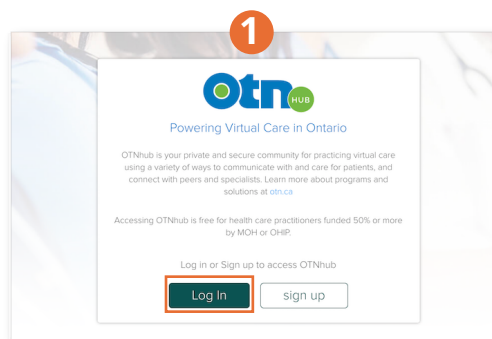

Log in to [otnhub.ca](https://otnhub.ca)

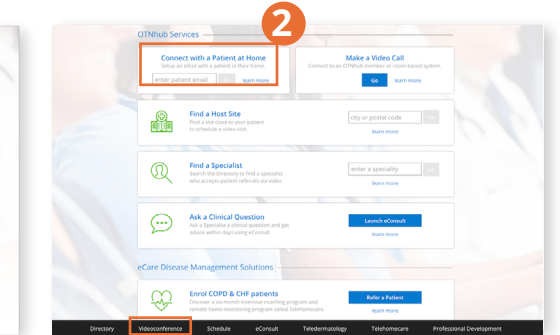

Use **Connect to a Patient at Home** at the top or click **Videoconference** in the bottom navigation bar, and click **For connect to...** 

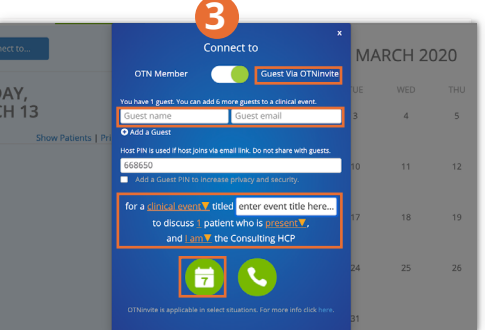

Make sure **Guest via OTNinvite** is selected. Enter the name, email, event type, and title. Click  $\boxed{7}$  to schedule an event.

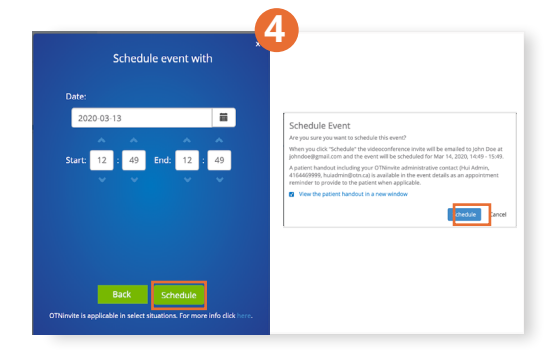

Select the desired Date, Start & End times, click **Schedule**, and confirm the details to send the email invite.

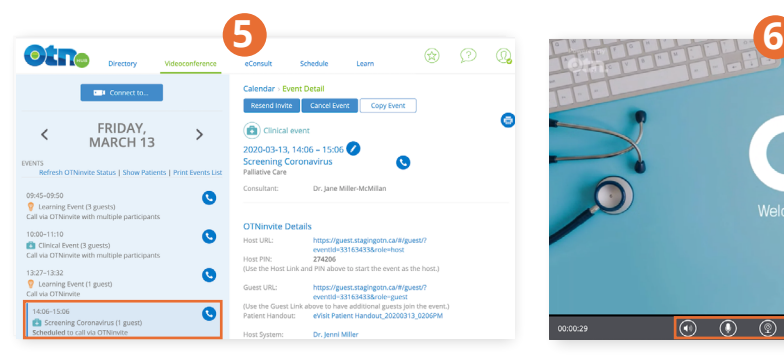

To start the video visit at the time of the appointment, log in to [otnhub.ca](https://otnhub.ca), click **Videoconference** in the bottom navigation bar, select the event and click  $\bullet$  to join.

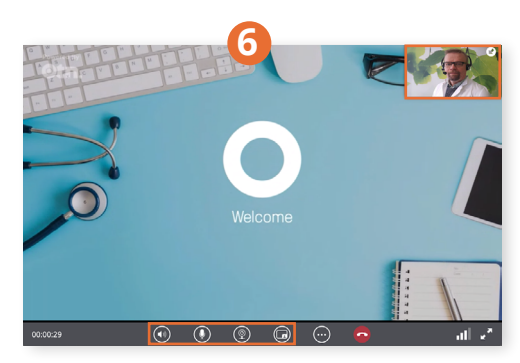

Once connected, you will see your self-view in the top right corner. Wait for the patient to join. Ensure your camera and microphone are on.

## Video chat icons

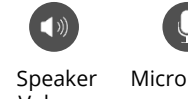

u z Microphone Video /

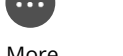

✿

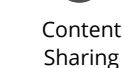

Ā

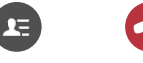

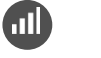

Volumn

Camera

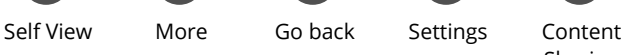

Participant List

End Call Call Quality Full Screen

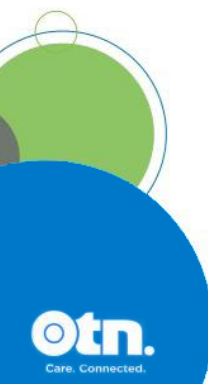